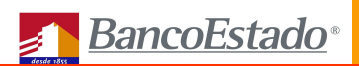

# **Manual de Consulta**

# PORTAL DE NEGOCIOS Portal de Consulta Proveedores

SISTEMA TRANSACCIONAL PARA EMPRESAS E INSTITUCIONES

BancoEstado Versión I, Año 2007

*Subgerencia de Negocios Transaccionales*

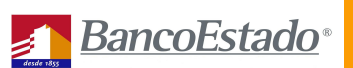

# **ÍNDICE**

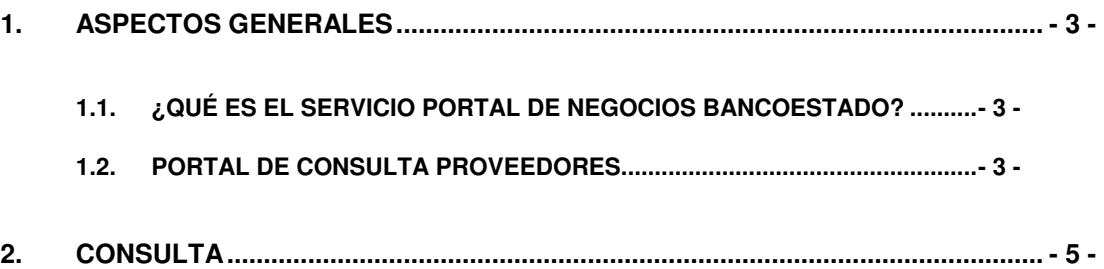

## **1. ASPECTOS GENERALES**

#### **1.1. ¿QUÉ ES EL SERVICIO PORTAL DE NEGOCIOS BANCOESTADO?**

Portal de Negocios es un servicio que BancoEstado pone a su disposición permitiéndole, a través de un sitio Web, tanto a usted como a la empresa que le realiza el pago, en dicho portal usted podra consultar los pagos con el detalle.

Los Portales de Negocios BancoEstado, actualmente, son:

- $\checkmark$  Portal de Pago a Proveedores
- $\checkmark$  Portal de Pago Remuneraciones
- $\checkmark$  Portal de Otros Pagos
- $\checkmark$  Portal consulta proveedores
- Portal de Recaudación

Estos portales han sido diseñados para que su manejo le resulte cómodo, sencillo y de fácil familiarización con el sistema.

Ante cualquier sugerencia o duda BancoEstado pone a su disposición un servicio telefónico de consulta y resolución de incidencias, **670 48 16**, donde será atendido inmediatamente.

#### **1.2. PORTAL DE CONSULTA PROVEEDORES**

Este Portal de Negocios está especialmente diseñado para los proveedores de las empresas pagadoras. Su objetivo es que este se encuentre informado en línea del estado de los pagos.

Por ello contar con este portal le reporta numerosos estos se encuentran:

- $\checkmark$  Beneficios para sus proveedores:
	- Mayor seguridad en el retiro de sus pagos
	- Consulta de sus pagos y posibilidad de administrarlos
	- Pagos indistintos en un solo envío y programados
	- Acceso a la oferta de productos y servicios
	- Conuslta de pagos con documentos relacionados
	- Envio de mail del pago a 5 personas distintas

Nota: Con respecto al ingreso de datos:

<sup>-</sup> Cada ves que haga clic en Aceptar, pero no haya ingresado todos lo datos, el sistema incorporará asteriscos (\*) en los campos faltantes

A través de toda la navegación usted puede ir obteniendo ayudas puntuales de los campos que está llenando haciendo clic en el icono ?.

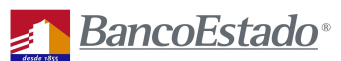

Para que su navegación en el Portal de Pago Proveedores sea más expedita y fácil hemos desarrollado este Manual de Usuario que va a entregarle toda la información que usted necesita a la hora de utilizar las opciones y aplicaciones que el portal le ofrece. Utilizar este manual le ayudará a optimizar las ventajas derivadas de nuestro servicio.

### **2. CONSULTA**

Para ingresar al Portal de Consulta Proveedores se debe conectar al sitio Web de la empresa en la cual mantiene cobros pendientes y hacer clic 'Portal Pago Proveedores'.

Usted ingresará a un sitio Web soportado por Banco estado en el cual podrá:

- Ingresar al Portal
- Generar una clave de ingreso
- Generar una nueva clave de ingreso en caso de olvido de esta

#### **2.1. INGRESO AL PORTAL DE CONSULTA PROVEEDORES**

Para acceder al sitio privado del Portal de Consulta Proveedores BancoEstado debe ingresar los siguientes datos:

- Rut Proveedor, sin puntos ni guión
- Password, clave de usuario

Luego de ingresados los datos debe hacer clic en Continuar.

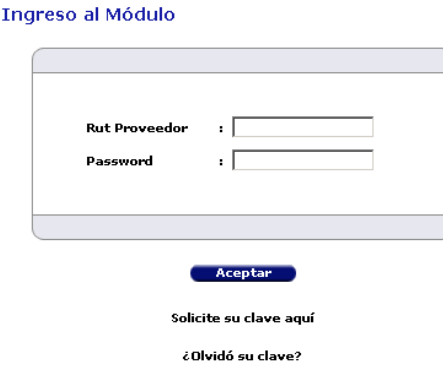

*Pantalla: Ingreso al Módulo*

El sistema desplegará la pantalla *Consulta de Pagos*. Esta pantalla le permite realizar consultas de sus pagos a través de una serie de rangos de búsqueda por los cuales podrá buscar un pago puntual o un listado de estos. La consulta se puede generar a través de todas los pagos existentes sin necesidad de ingresar datos a los filtros o a través de un filtro avanzado los cuales pueden ser por:

- Por la empresa a la cual corresponde el pago
- Por rango de la fecha de pago
- Por el estado del pago, que puede ser:
	- Pendiente
	- Rechazado

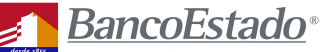

- Suspendido
- Aceptado
- Por el tipo de pago, que puede ser:
	- Abono en Cuenta Corriente o Cuenta Vista
	- Abono en Cuenta de Ahorro Vista
	- Abono en Chequera Electrónica
	- Vale Vista Direccionado a una Sucursal
	- Vale vista con Emisión e Impresión Centralizada
	- Vale Vista en Custodia Electrónica Direccionado
	- Giro Express Efectivo
	- Pago Cash
- Por banco, seleccione una opción
- Por N°de cuenta
- -Por N°de documento
- Por tipo de documento, seleccione una opción

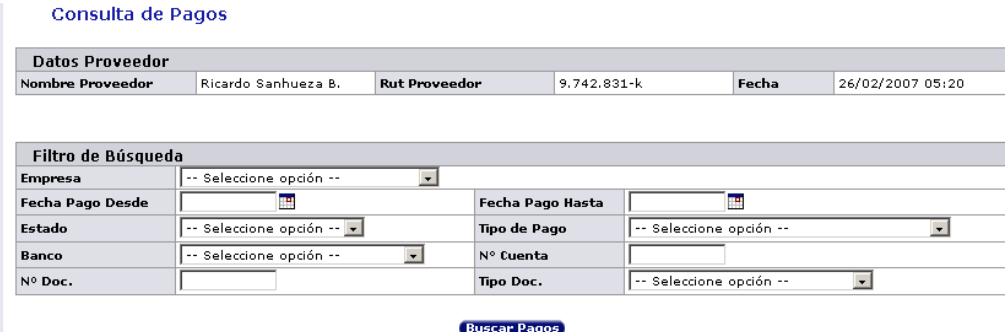

*Pantalla: Consulta de Pagos 1*

Luego debe hacer clic en **Buscar Pagos** y el sistema desplegará una tabla con todos los pagos que se encuentran en esta condición.

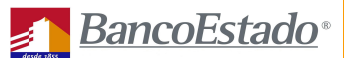

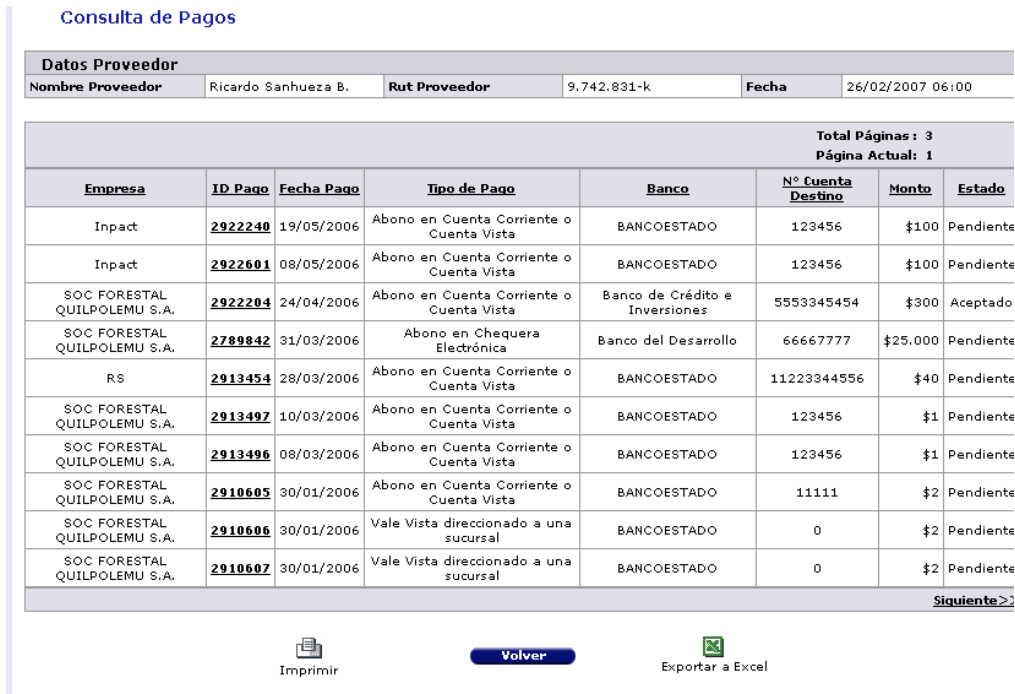

#### *Pantalla: Consulta de Pagos 2*

En esta tabla usted puede ver el detalle de los pagos de acuerdo a los criterios de búsqueda seleccionados. También puede imprimirla y exportarla a Excel.

Para chequear los datos de algún pago en particular debe hacer clic sobre ID Pago.

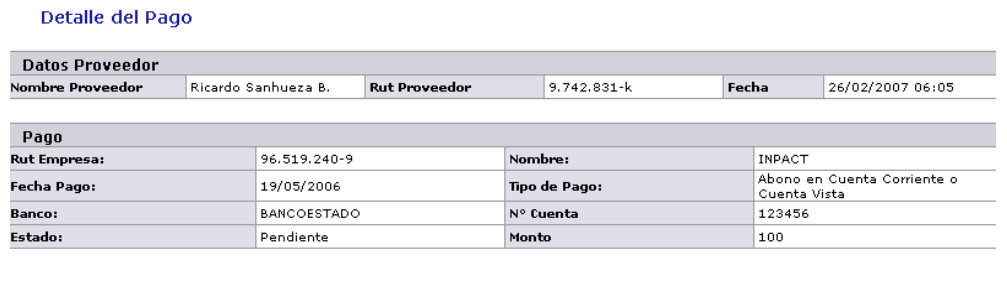

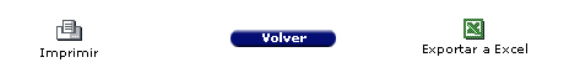

*Pantalla: Consulta de Pagos 3*

#### **2.2. GENERACIÓN DE CLAVE DE ACCESO**

Si es la primera vez que ingresa al portal debe pedir que generemos una clave para usted haciendo clic en Solicite su clave aquí. El sistema lo enviará a la página *Ficha del Proveedor*, donde usted podrá ingresar sus datos y solicitar su clave. Los datos de la ficha que debe completar son:

- -Rut Proveedor
- -Tipo de documento, donde debe seleccionar una opción
- -Número de documento
- -Monto
- Fecha

Posteriormente debe hacer clic en Aceptar, y el sistema generará un e-mail con la clave asignada. El correo al cual le llegará la clave es el que usted proporcione en la siguiente pantalla de confirmacion

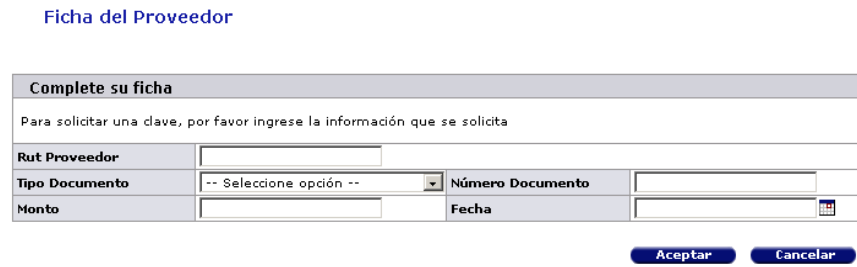

*Pantalla: Solicite su clave aquí*

#### **2.3. GENERACIÓN DE NUEVA CLAVE DE ACCESO**

En el caso que no recuerde su clave debe hacer clic en ¿Olvidó su clave? . El sistema lo enviará a la página *Olvido de Clave*, donde usted podrá solicitar un cambio de clave de acceso. Para ello, primero, deberá ingresar el Rut Proveedor.

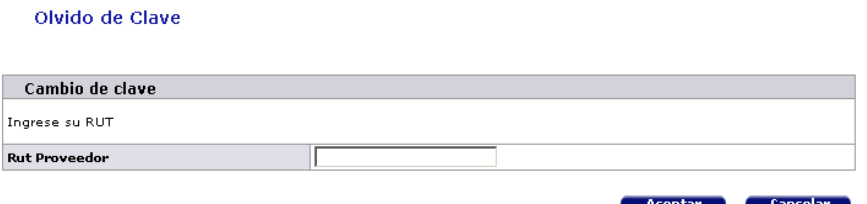

#### *Pantalla: ¿Olvidó su Clave? 1*

Luego debe hacer clic en Aceptar, e ingresar la respuesta creada por usted a la pregunta escogida al momento de crear la clave. Además debe crear una nueva contraseña y repetirla a modo de validación.

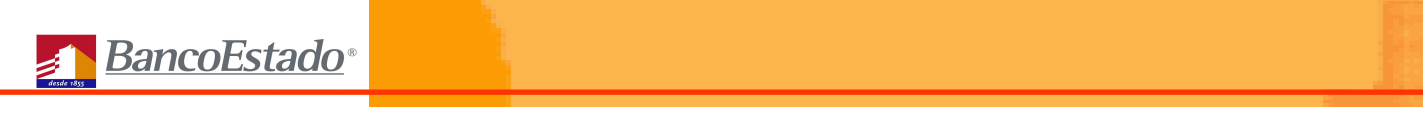

Olvido de Clave

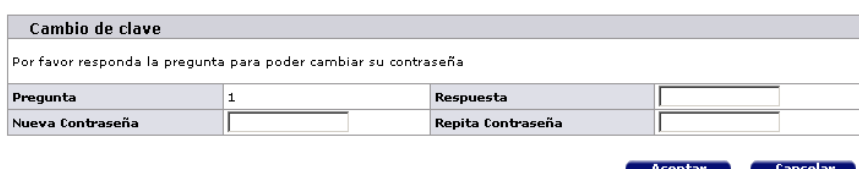

*Pantalla: ¿Olvidó su Clave? 2*

Posteriormente, de resultar todo de manera exitosa, es sistema abrirá la siguiente pantalla:

#### Olvido de Clave

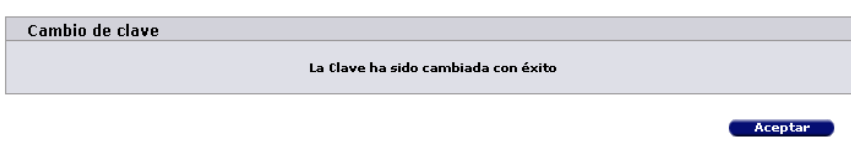

*Pantalla: ¿Olvidó su Clave? 3*